## **Installationsanleitung G&D StarSign Crypto USB Token für ELSTER**

Sehr geehrter Kunde,

wir freuen uns, dass Sie sich für den Sicherheitsstick "G&D StarSign Crypto USB Token für ELSTER" entschieden haben. Bevor Sie diesen für die elektronische Steuererklärung nutzen können, führen Sie bitte folgende Schritte durch:

## **1. Installieren Sie den Treiber für den Sicherheitsstick "G&D StarSign Crypto USB Token für ELSTER"**

Bevor Sie den Sicherheitsstick an Ihrem PC oder Laptop verwenden können, installieren Sie bitte einen Treiber:

- **EXECT** Laden Sie das Programm zur Installation des Treibers von der Internetseite [www.sicherheitsstick.de](http://www.sicherheitsstick.de/) herunter und speichern Sie dieses auf Ihrem Rechner.
- Installieren Sie den Treiber, indem Sie das Installationsprogramm mit einem Doppelklick einfach aufrufen.
- Nach Abschluss der Installation können Sie den Sicherheitsstick an Ihrem PC oder Laptop anschließen.

Bei Fragen und Problemen zur Installation finden Sie auf [www.sicherheitsstick.de](http://www.sicherheitsstick.de/) unter "Support" umfangreiche Informationen und Tipps.

## **2. Registrieren Sie sich am ElsterOnline-Portal**

Mit Ihrer Registrierung melden Sie Ihren neuen Sicherheitsstick zur Teilnahme an der elektronischen Steuererklärung an. Nehmen Sie die Registrierung bitte online unter www.elsteronline.de vor und folgen Sie den dort beschriebenen Schritten. Das ELSTER-System weist Ihrem Sicherheitsstick dann automatisch einen eindeutigen und nur für Sie erzeugten Schlüssel zu.

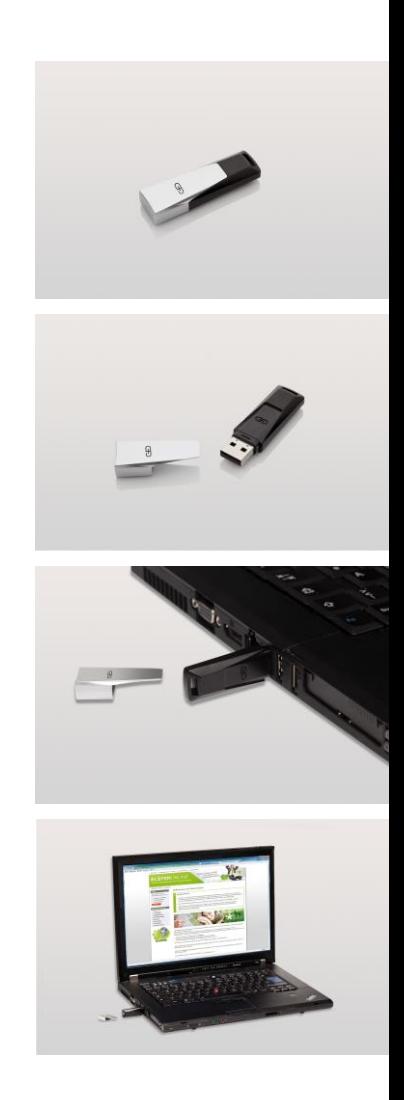

Weitere Informationen zu ELSTER und dem Sicherheitsstick finden Sie auch im Forum unter www.elster.de/anwenderforum.